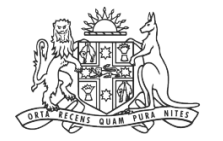

**NCAT** NSW Civil & Administrative Tribunal

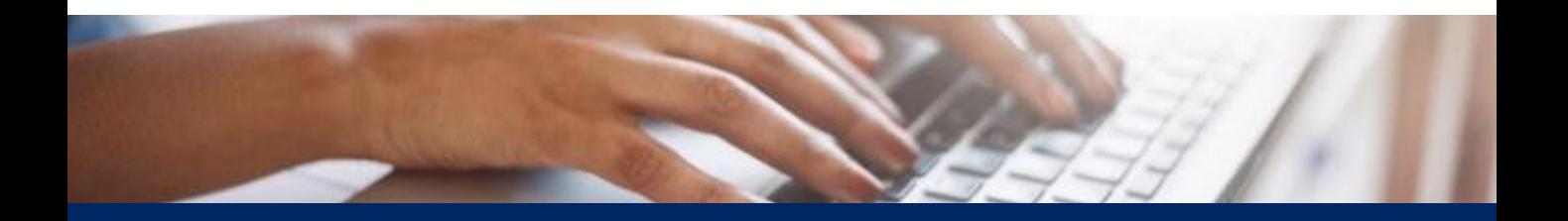

## How To: View Draft Forms

Quick Reference Guide

## **View Draft Forms**

**View Draft 1.** From the dashboard, select **Manage forms Forms III** Online Services 爤 **NCAT Online Services** ss My cases Manage forms New case Help **Welcome to NCAT Online Services** From here you can access case management services including starting a new case, viewing your case information, and filing seco 1 Start new case My cases **Manage forms 1** Start a new case with NCAT to resolve your<br>issue or dispute Find your existing cases or add a case to<br>your case list where you are party. Access forms awaiting payment, draft forms<br>and your filing history.  $\rightarrow$  $\rightarrow$ Link a case Need help? び Get help using NCATs Online Services To add yourself to an existing case  $\rightarrow$  $\rightarrow$ **2.** Select **Draft NCAT Online Services** 爆 **SS** My cases Manage forms New case Help Home > Manage Forms **Manage forms** Ready to pay **Draft Filing history** Complete previously started forms v for completed forms Find submitted forms and receipts.  $\overline{\mathbf{z}}$ **2** $\rightarrow$ Start a new case New case **3.** Either: a.Continue with application: • Select the application name • Continue with the application b.Delete draft = **Continue to next step**

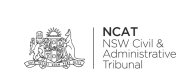

## **View Draft Forms**

**View Draft Forms (cont')**

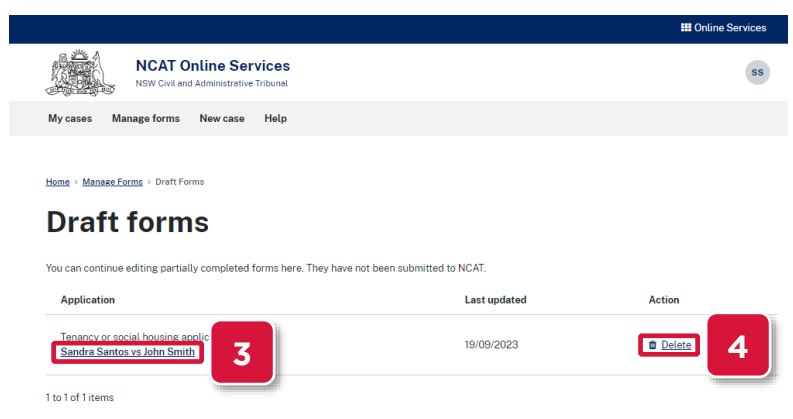

## **4.** Select **Delete**

**5.** Click **Confirm** on the pop up message

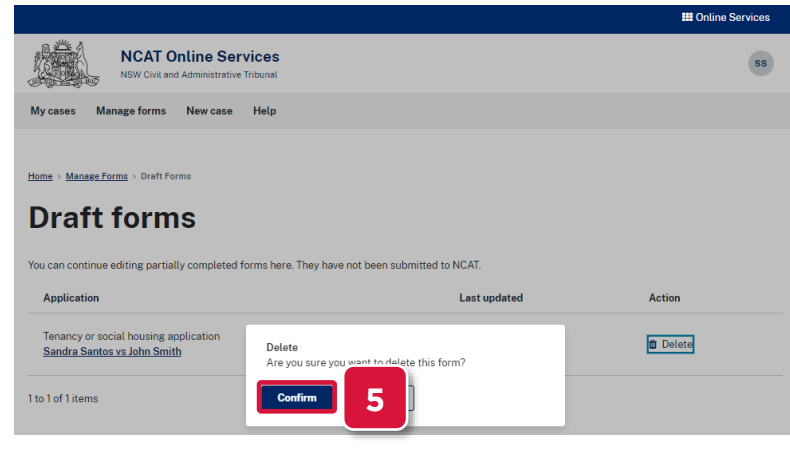

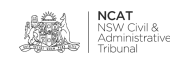